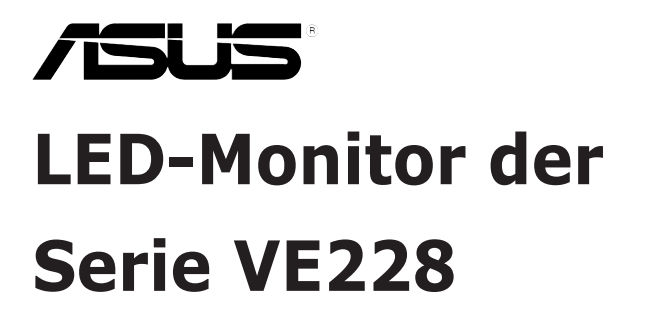

*Gebrauchsanleitung*

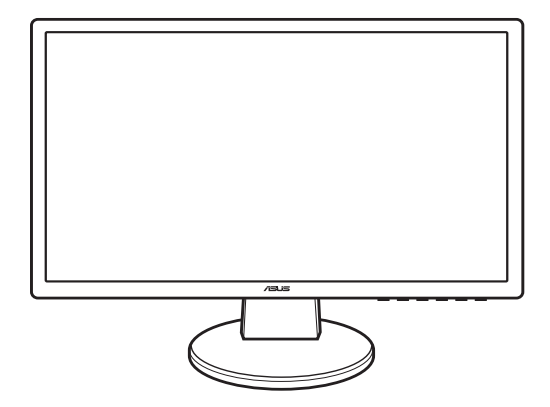

## **Inhaltsverzeichnis**

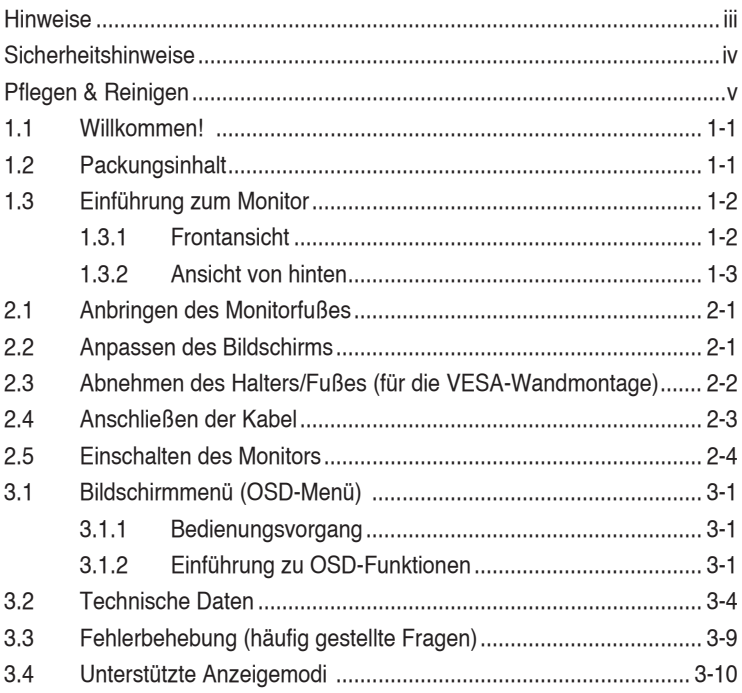

### <span id="page-2-0"></span>**Hinweise**

Erklärung von der Federal Communications Commission

Dieses Gerät erfüllt alle Anforderungen des Teils 15 der FCC-Bestimmungen. Der Betrieb unterliegt den folgenden zwei Bedingungen:

- Das Gerät darf keine schädlichen Interferenzen verursachen.
- Das Gerät muss störfest gegen aufgenommene Störungen sein. Das betrifft auch solche Störungen, die unerwünschte Betriebszustände verursachen könnten.

Dieses Gerät wurde geprüft und hat sich als mit den Grenzwerten für ein Digitalgerät der Klasse B gemäß Teil 15 der Bestimmungen der amerikanischen Bundesbehörde für das Fernmeldewesen FCC (Federal Communications Commission) konform erwiesen. Diese Grenzwerte stellen einen angemessenen Schutz gegen schädliche Funkstörungen innerhalb von Wohngebäuden sicher. Dieses Gerät erzeugt und verwendet Hochfrequenzenergie, die ausgestrahlt werden kann und bei unsachgemäßer, nicht der Anleitung des Herstellers entsprechender Installation und Verwendung schädliche Störungen des Rundfunkempfangs verursachen kann. Es gibt jedoch keine Garantie, dass bei einer bestimmten Installation keine Störungen auftreten. Kommt es durch das Gerät zu Störungen im Radio- oder Fernsehempfang, was sich durch Ein- und Ausschalten des Geräts überprüfen lässt, sollte der Benutzer versuchen, die Störung durch eine oder mehrere der folgenden Maßnahmen zu beheben:

- Richten Sie Ihre Empfangsantenne neu aus, oder stellen Sie sie an einem anderen Ort auf.
- Vergrößern Sie den Abstand zwischen dem Gerät und dem Empfänger.
- Schließen Sie das Gerät an eine Steckdose an, die nicht von demselben Stromkreis wie die Steckdose des Empfängers versorgt wird.
- Wenden Sie sich an den Händler oder einen erfahrenen Radio-/ Fernsehtechniker.

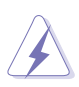

Die Benutzung abgeschirmter Kabel zur Verbindung des Monitors mit der Grafikkarte ist erforderlich, um die Einhaltung der FCC-Bestimmungen zu gewährleisten. Ihre Betriebsbefugnis für dieses Gerät kann durch Änderungen oder Modifikationen des Gerätes ohne ausdrückliche Zustimmung von der für die Einhaltung zuständigen Seite ungültig werden.

Als ein Energy Star® Partner hat unsere Firma sich bereiterklärt, dass dieses Produkt die Richtlinien für Energieeffizienz von Energy Star® erfüllt.

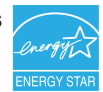

Erklärung von der kanadischen Department of Communications

Dieses Digitalgerät überschreitet nicht die Grenzwerte für Funkrauschstrahlungen von Digitalgeräten der Klasse B. Diese Grenzwerte sind in den Bestimmungen zur Funkentstörung (Radio Interference Regulations) des kanadischen Department of Communications festgelegt.

Dieses Digitalgerät der Klasse B erfüllt alle Anforderungen der kanadischen ICES-003-Bestimmungen.

### <span id="page-3-0"></span>**Sicherheitshinweise**

- Lesen Sie sorgfältig die mitgelieferte Dokumentation durch, bevor Sie beginnen, den Monitor einzurichten.
- Setzen Sie den Monitor weder Regen noch Feuchtigkeit aus, um einen Brand oder elektrischen Schlag zu vermeiden.
- • Versuchen Sie niemals das Monitorgehäuse zu öffnen. Die gefährliche Hochspannung innerhalb des Monitors kann ernsthafte Verletzungen verursachen.
- Falls das Netzteil defekt ist, versuchen Sie es nicht in eigener Regie zu reparieren. Wenden Sie sich an einen qualifizierten Kundendiensttechniker oder Ihren Händler.
- Stellen Sie vor dem Verwenden des Produkts sicher, dass alle Kabel richtig verbunden und die Stromkabel nicht beschädigt sind. Wenden Sie sich sofort an Ihren Händler, wenn Sie Schäden festgestellt haben.
- • Die Schlitze und Öffnungen an der hinteren oder oberen Seite des Gehäuses dienen zur Belüftung. Blockieren Sie diese Schlitze nicht. Stellen Sie das Produkt nicht in die Nähe eines oder über einen Heizkörper oder sonstige Wärmequelle, es sei denn, dass eine ausreichende Belüftung garantiert ist.
- Die Stromversorgung des Monitors muss mit der Angabe auf dem Typenschild übereinstimmen. Sind Sie sich hinsichtlich der Spezifikationen Ihres Stromnetzes unsicher, dann nehmen Sie bitte mit Ihrem Händler oder Stromanbieter Kontakt auf.
- Verwenden Sie den passenden Stromkabelstecker entsprechend Ihrem lokalen Stromversorgungsstandard.
- • Überlasten Sie nicht die Verlängerungskabel oder Steckdosenleisten. Eine Überlastung kann einen Brand oder elektrischen Schlag verursachen.
- Vermeiden Sie extremen Staub, hohe Feuchtigkeit und Temperaturen. Stellen Sie den Monitor nicht auf eine Stelle, an der er nass werden kann. Stellen Sie den Monitor auf eine stabile Oberfläche.
- • Ziehen Sie das Stromkabel aus der Steckdose heraus, wenn ein Gewitter vorhergesagt ist oder der Monitor für eine längere Zeit nicht verwendet wird. Diese Maßnahme schützt den Monitor vor Schäden durch Stromstöße.
- Lassen Sie keine Gegenstände oder Flüssigkeit durch die Schlitze in das Monitorgehäuse eindringen.
- Um einen zufriedenstellenden Betrieb sicherzustellen, verwenden Sie den Monitor nur mit UL-gelisteten Computern zusammen, die passende Fassungen für 100-240V AC haben.
- Falls Sie technische Probleme mit dem Monitor haben, wenden Sie sich bitte an einen qualifizierten Kundendiensttechniker oder Ihren Händler.

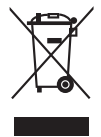

Das Symbol mit einer durchgestrichenen Abfalltonne auf Rädern bedeutet, dass das Produkt (elektrisches und elektronisches Gerät oder quecksilberhaltige Knopfzelle) nicht mit dem Hausmüll zusammen entsorgt werden darf.Bitte schauen Sie nach örtlichen Vorschriften zur Entsorgung elektronischer Geräte.

## <span id="page-4-0"></span>**Pflegen & Reinigen**

- Es ist ratsam, alle Kabel inklusive Stromkabel zu entfernen, bevor Sie den Monitor hochheben oder verstellen. Beachten Sie bitte die richtigen Hebemethoden, wenn Sie den Monitor aufstellen. Greifen Sie den Monitor an den Kanten, wenn Sie den Monitor hochheben oder tragen wollen. Versuchen Sie nicht durch Halten an dem Monitorfuß oder dem Kabel den Monitor hochzuheben.
- Reinigung. Schalten Sie den Monitor aus und ziehen das Stromkabel aus der Steckdose heraus. Reinigen Sie die Oberfläche des Monitors mit einem sauberen, weichen, fusselfreien Stofftuch. Hartnäckige Flecken können mit einem mit mildem Reinigungsmittel angefeuchteten Stofftuch entfernt werden.
- Verwenden Sie kein alkohol- oder acetonhaltiges Reinigungsmittel. Verwenden Sie ein für Bildschirme vorgesehenes Reinigungsmittel. Spritzen Sie niemals Reinigungsmittel direkt auf den Bildschirm. Es kann in den Monitor eindringen und einen elektrischen Schlag verursachen.

Die folgenden Erscheinungen an dem Monitor sind normal:

- Der Bildschirm flimmert während der erstmaligen Verwendung infolge der Eigenschaft des fluoreszierenden Lichts. Betätigen Sie den Netzschalter, um den Monitor aus und dann wieder einzuschalten, damit das Flimmerproblem behoben wird.
- Je nach dem verwendeten Desktop-Hintergrundbild ist die Helligkeit auf dem Bildschirm eventuell ein bisschen ungleichmäßig.
- Wenn das gleiche Bild über Stunden angezeigt wird, kann nach dem Wechseln des Bildes ein Nachbild erscheinen. Die Anzeige auf dem Bildschirm wird langsam normal. Oder schalten Sie den Monitor für einige Stunden aus.
- Falls der Bildschirm schwarz erscheint, flackert oder nicht mehr funktioniert, wenden Sie sich bitte an Ihren Händler oder den Kundendienst, um den Monitor zu reparieren zu lassen. Versuchen Sie nicht in eigener Regie den Bildschirm zu reparieren.

#### Darstellungssystematik in dieser Anleitung

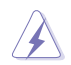

WARNUNG: Hier finden Sie wichtige Hinweise, um Verletzungen während des Ausführens einer Aufgabe zu vermeiden.

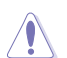

VORSICHT: Hier finden Sie wichtige Hinweise, um Schäden an Komponenten während des Ausführens einer Aufgabe zu vermeiden.

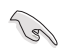

WICHTIG: Hier finden Sie wichtige Hinweise, die Sie beachten MÜSSEN, um eine Aufgabe fertig zu stellen.

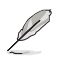

HINWEIS: Hier finden Sie Tipps und zusätzliche Informationen, die das Ausführen einer Aufgabe erleichtern.

#### Weitere Informationen

An den folgenden Stellen finden Sie weitere Informationen und Quellen für eine Softwareaktualisierung.

1. ASUS-Websites

Die weltweiten ASUS-Websites bieten aktuelle Informationen zu Hardwareund Software-Produkten von ASUS. Besuchen Sie die Website http://www. asus.com.

2. Optionale Dokumentation

Ihr Produktpaket kann optionale Dokumentation enthalten, die eventuell von Ihrem Händler hinzugefügt wurde. Diese Dokumente gehören nicht zum Standardlieferumfang.

# <span id="page-6-0"></span>**1.1 Willkommen!**

Vielen Dank für den Kauf eines ASUS® LED-Monitors!

Der aktuellste Breitbild-LED-Monitor von Asus bietet ein schärferes, breiteres und helleres Bild sowie eine Vielzahl weiterer Funktionen, die die Arbeit mit diesem Produkt zum Vergnügen machen.

Durch diese Funktionen können Sie die Bequemlichkeit und das wunderbare visuelle Erlebnis des Monitors erleben!

### **1.2 Packungsinhalt**

Prüfen Sie, ob Ihr Karton des LED-Monitors die folgenden Artikel enthält:

- LED-Monitor
- Monitorfuß und Schraube
- $\checkmark$  Garantiekarte
- $\checkmark$  Schnellstartanleitung
- $\checkmark$  Netzkabel
- VGA-Kabel
- $\checkmark$  DVI-Kabel
- $\checkmark$  Audiokabel

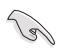

Falls irgendein Artikel beschädigt ist oder fehlt, wenden Sie sich bitte sofort an Ihren Händler.

## <span id="page-7-0"></span>**1.3 Einführung zum Monitor**

#### 1.3.1 Frontansicht

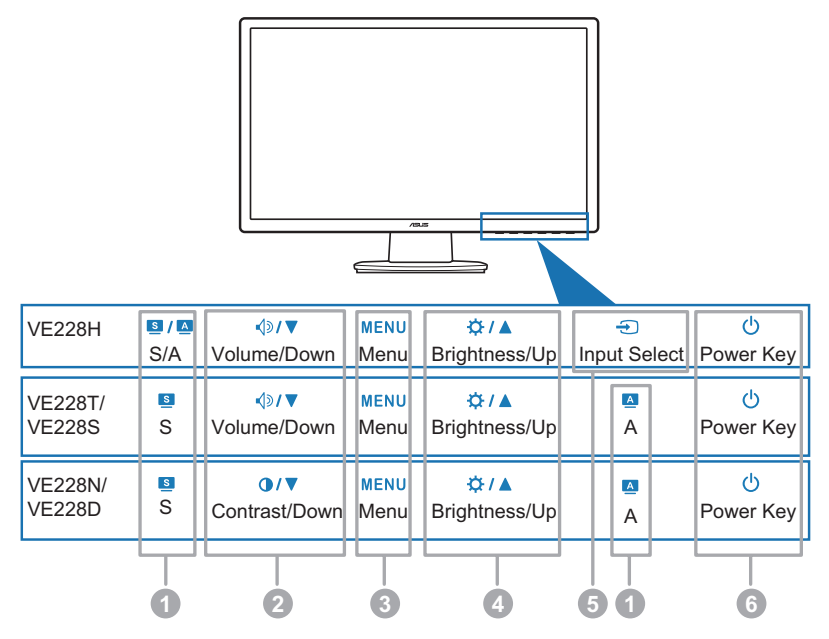

- 1.  $\bullet$  / A,  $\bullet$  A Die Taste:
	- Verwenden Sie diesen Hotkey, um zwischen den fünf voreingestellten, auf der SPLENDID™ Video Enhancement Technology basierenden Videomodi (Standardmodus, Theatermodus, Spielmodus, Nachtmodus und Landschaftsmodus) umzuschalten.  $(s / A, s)$
	- Mit dieser Taste schließen Sie das OSD-Menü oder kehren zum vorherigen Menü zurück.  $(S / A, S)$
	- Durch Drücken auf diese Taste für 2 bis 4 Sekunden lassen Sie den Monitor die Bildposition, den Takt und die Phase der Anzeige automatisch optimieren (nur im VGA-Modus).  $(s / A, A)$
- 2.  $\sqrt{2}$  /  $\blacktriangledown$  ,  $\bigcirc$  /  $\nabla$  Die Taste:
	- Mit dieser Taste verringern Sie den Wert der ausgewählten Funktion oder springen nach links/unten zur vorherigen Funktion.
	- Diese Taste ist auch ein Hotkey zur Volumen.  $(\triangleleft)$
	- Diese Taste ist auch ein Hotkey zur Kontrastanpassung.  $( \bigcirc \wedge \blacktriangledown )$
- 3. Die Taste MENU:
	- Damit rufen Sie das OSD-Menü auf.
- <span id="page-8-0"></span>Drücken Sie diese Taste, um zu der markierten Funktion zu gelangen, wenn das OSD -Menü aktiviert ist.
- 4. Die Taste:
	- Mit dieser Taste erhöhen Sie den Wert der ausgewählten Funktion oder springen nach rechts/oben zur nächsten Funktion.
	- Diese Taste ist auch ein Hotkey zur Helligkeitseinstellung.
- 5. <del>9</del> Die Taste:
	- Drücken Sie auf diese Taste, um zwischen den verfügbaren Eingabequellen umzuschalten.

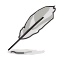

Drücken Sie auf  $\bigoplus$  (Eingabeauswahltaste), um das HDMI-Signal anzuzeigen, nachdem Sie ein HDMI-Kabel mit dem Monitor verbunden haben.

- 6. **C**Stromschalter/ Betriebsanzeige
	- Drücken Sie auf diese Taste, um den Monitor ein- oder auszuschalten.
	- Die folgende Tabelle zeigt die Bedeutung der Farben der Betriebsanzeige.

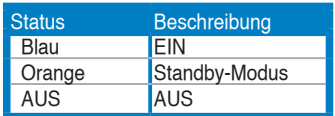

#### 1.3.2 Ansicht von hinten

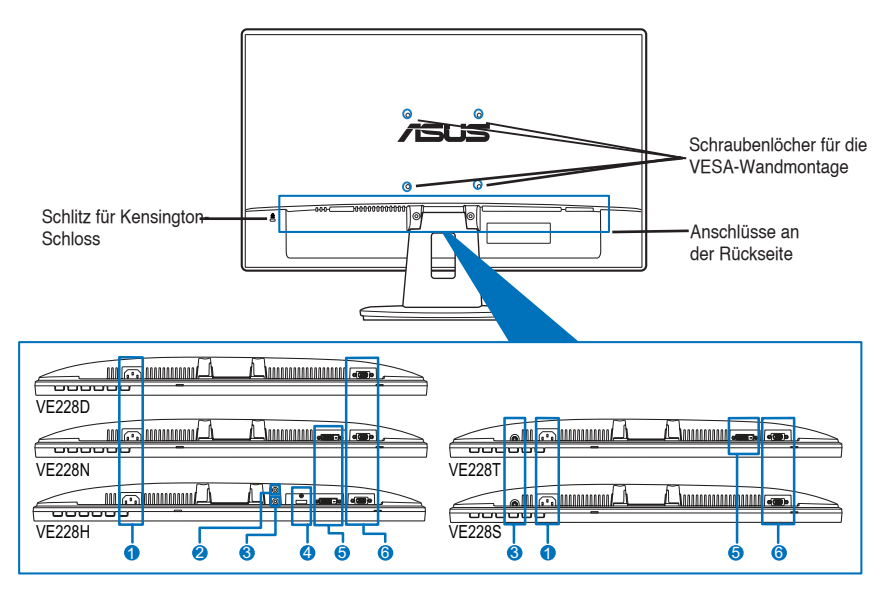

Anschlüsse an der Rückseite (Sehen Sie bitte im Abschnitt 3.2 Technische Daten für die Details der Modelle nach)

- 1. Netzstromeingang. Hier schließen Sie das beigelegte Netzkabel an.
- 2. Kopfhöreranschluss.
- 3. Audioeingang. Hier schließen Sie das beigelegte Audiokabel für die Verbindung mit der PC-Audioquelle an.
- 4. HDMI-Anschluss. Dieser Anschluss ist für die Verbindung mit einem HDMI-Gerät vorgesehen.
- 5. DVI-Anschluss. Der 24-polige Anschluss ist für die PC (Personal-Computer) DVI-D Digitalsignalverbindung vorgesehen.
- 6. VGA-Anschluss. Dieser 15-polige Anschluss ist für die PC VGA-Verbindung vorgesehen.

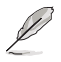

Das VESA-Wandmontageset (100 mm x 100 mm) wird separat verkauft.

# <span id="page-10-0"></span>**2.1 Anbringen des Monitorfußes**

So bringen Sie den Monitorfuß an:

- 1. Legen Sie den Monitor mit dem Bildschirm nach unten zeigend auf einen **Tisch**
- 2. Bauen Sie den Monitorfuß und Monitorarm zusammen. Richten Sie dabei die Pfeilzeichen am Fuß auf die am Arm aus.
- 3. Ziehen Sie die zugehörige Schraube fest, um den Fuß am Arm zu befestigen.

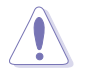

Wir empfehlen Ihnen ein weiches Tuch auf den Tisch zu legen, um Schäden an dem Monitor zu vermeiden.

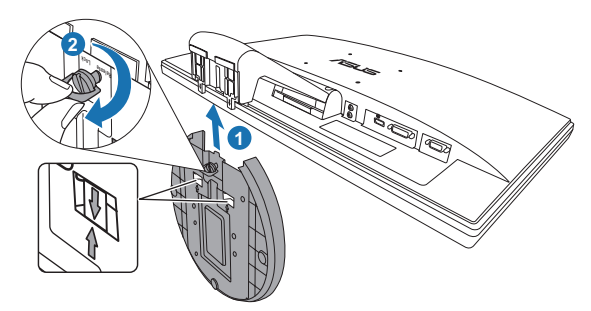

### **2.2 Anpassen des Bildschirms**

- Schauen Sie bitte auf die volle Fläche des Bildschirms und passen die Position des Bildschirms an, um einen optimalen Blickwinkel zu erhalten.
- Halten Sie den Monitorfuß fest, damit der Monitor beim Anpassen des Blickwinkels nicht umkippt.
- Der empfohlene Anpassungswinkel beträgt -5 ° bis 20 °.

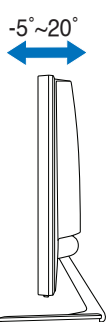

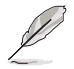

Es ist normal, dass der Monitor während des Anpassens des Blickwinkels leicht wackelt.

### <span id="page-11-0"></span>**2.3 Abnehmen des Halters/Fußes (für die VESA-Wandmontage)**

Der Halter/Fuß des LED-Monitors kann abgenommen werden, um eine VESA-Wandmontage vorzunehmen.

So entfernen Sie den Halter/Monitorfuß:

- 1. Legen Sie den Monitor mit dem Bildschirm nach unten zeigend auf einen Tisch.
- 2. Entfernen Sie die Gummis von den vier Schraubenlöchern (Abb. 1).
- 3. Entfernen Sie wie unten abgebildet mit einem Schraubenzieher die zwei Schrauben von dem Halter (Abb. 2) und schieben anschließend den Halter/ Monitorfuß heraus, um ihn von dem Monitor zu entfernen. (Abb. 2)

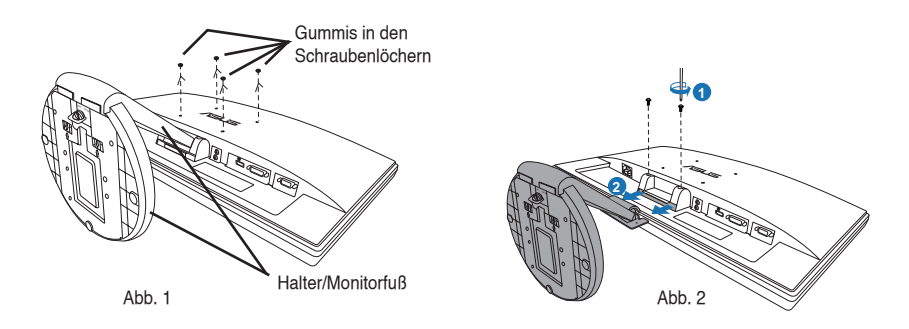

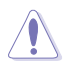

Wir empfehlen Ihnen ein weiches Tuch auf den Tisch zu legen, um Schäden an dem Monitor zu vermeiden.

### <span id="page-12-0"></span>**2.4 Anschließen der Kabel**

1. Schließen Sie nach den nachstehenden Anweisungen die Kabel an:

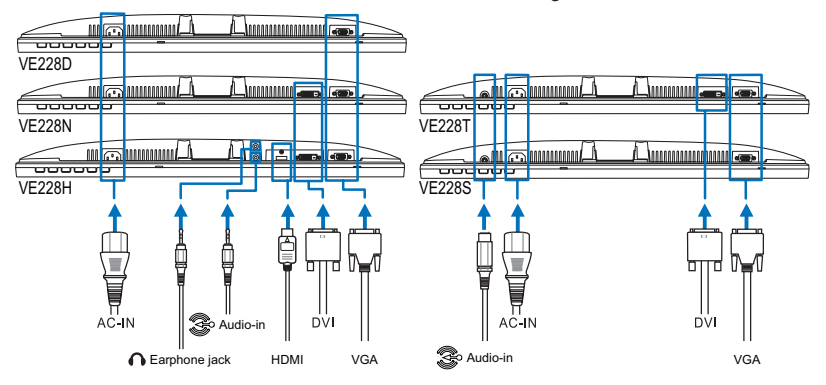

- So schließen Sie das Audiokabel an: Verbinden Sie ein Ende des Audiokabels mit dem Audioeingangsanschluss am Monitor und das andere Ende mit dem Audioausgangsanschluss am Computer.
- So schließen Sie das Netzkabel an: Verbinden Sie ein Ende des Netzkabels mit dem Netzstromeingangsanschluss am Monitor und das andere Ende mit einer Steckdose.
- So schließen Sie das VGA/DVI/HDMI-Kabel an:
	- a. Verbinden Sie den VGA/DVI/HDMI-Anschluss mit dem VGA/DVI/HDMI-Anschluss am LED-Monitor.
	- b. Verbinden Sie das andere Ende des VGA/DVI/HDMI-Kabels mit dem VGA/DVI/HDMI-Anschluss am Computer.
	- c. Ziehen Sie die zwei Schrauben fest, um den VGA/DVI-Anschluss zu befestigen.
- So verwenden Sie einen Kopfhörer: Verbinden Sie den Stecker mit dem Kopfhöreranschluss am Monitor.

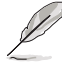

Nach dem Anschließen dieser Kabel können Sie die gewünschte Signalquelle über die Funktion "Eingangswahl" im OSD-Menü auswählen.

2. Führen Sie alle Kabel mit Hilfe der Kabelanordnungsöffnung zusammen.

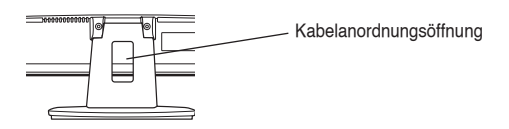

# <span id="page-13-0"></span>**2.5 Einschalten des Monitors**

Drücken Sie leicht auf den Stromschalter  $\mathbf \circlearrowleft$  . Siehe Seite 1-3 für die Position des Stromschalters. Die Betriebsanzeige. (") leucht blau, wenn der Monitor eingeschaltet ist.

## <span id="page-14-0"></span>**3.1 Bildschirmmenü (OSD-Menü)**

#### 3.1.1 Bedienungsvorgang

1. Drücken Sie die Taste MENU, um das OSD-Menü aufzurufen.

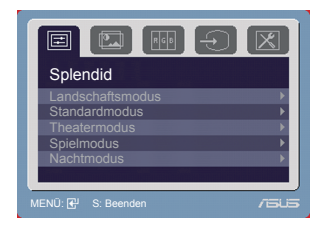

- 2. Navigieren Sie mit  $\sqrt{v}$  (oder  $\sqrt{v}$ ) und  $\frac{1}{v}$  /  $\triangle$  durch die Funktionen. Drücken Sie die Taste MENU, um zu der markierten Funktion zu gelangen. Wenn die ausgewählte Funktion über ein Untermenü verfügt, drücken Sie zum Navigieren durch die Untermenü-Funktionen erneut  $\langle \phi \rangle \blacktriangledown (\text{oder } \blacklozenge / \blacktriangledown)$ und  $\uplus$  /  $\blacktriangle$  . Drücken Sie die Taste MENU, um zu der markierten Funktion im Untermenü zu gelangen.
- 3. Ändern Sie die Einstellungen der ausgewählten Funktion mit  $\triangleleft$   $\triangledown$  (oder  $($ a / $\blacktriangledown$ ) und  $\hat{\varnothing}$  / $\blacktriangle$ .
- 4. Drücken Sie zum Verlassen des OSD-Menüs  $\blacksquare$  der  $\blacksquare$ , Wiederholen Sie die Schritte 2 und 3, um weitere Funktionen anzupassen.
- 3.1.2 Einführung zu OSD-Funktionen
- 1. Splendid

Diese Funktion bietet fünf Modi zur Auswahl. Jeder Modus hat eine Rückstellungsoption, damit Sie Ihre Einstellung behalten bzw. zum voreingestellten Modus zurückkehren können.

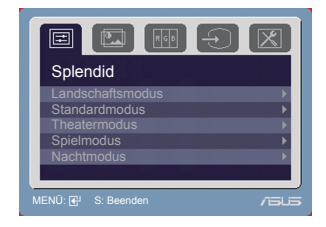

- Landschaftsmodus: Beste Option für die Landschaftsfotoanzeige mit der SPLENDID™ Video Enhancement.
- Standardmodus: Beste Option für die Dokumentbearbeitung mit der SPLENDID™ Video Enhancement.
- Theatermodus: Beste Option für Filme mit der SPLENDID™ Video Enhancement.
- Spielmodus: Beste Option für Spiele mit der SPLENDID™ Video Enhancement.
- Nachtmodus: Beste Option für Spiele oder Filme mit dunklen Szenen mit der SPLENDID™ Video Enhancement.

- Im Standardmodus können Sie die Funktionen "Sättigung" und "Schärfe" nicht anpassen.
- In anderen Modi können Sie die Funktion "sRGB" nicht anpassen.

2. Bildeinrichtung

Hier können Sie die Helligkeit, den Kontrast, die Schärfe, die Sättigung, die Position (nur im VGA-Modus) und den Fokus (nur im VGA-Modus) anpassen.

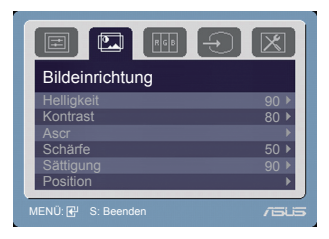

- Helligkeit: Der Einstellbereich reicht hier von 0 bis 100. Mit dem Hotkey **B** / A können Sie diese Funktion direkt aufrufen.
- • Kontrast: Der Einstellbereich reicht hier von 0 bis 100.
- Ascr: Hier können Sie die Funktion ASCR (ASUS Smart Contrast Ratio) ein-/ausschalten.
- Schärfe: Der Einstellbereich reicht hier von 0 bis 100.
- Sättigung: Der Einstellbereich reicht hier von 0 bis 100.
- Position: Hier können Sie die horizontale Position (H-Position) und die vertikale Position (V-Position) des Bildes anpassen. Der Wert kann auf 0 bis 100 gestellt werden.
- Fokus: Durch Einstellung der Funktionen "Phase" und "Takt" können Sie die horizontale und vertikale Bildstörung verringern. Der Wert kann auf 0 bis 100 gestellt werden.

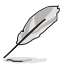

- Die Funktion "Phase" erlaubt Ihnen die Phase des Pixeltaktsignals einzustellen. Bei einer falschen Phaseneinstellung können horizontale Störungen auf dem Bildschirm erscheinen.
- Die Funktion "Takt" (Pixelfrequenz) bestimmt die Anzahl der Pixel, die bei jedem horizontalen Abtasten abgetastet werden. Wenn die Frequenz nicht passt, können vertikale Streifen auf dem Bildschirm auftreten und das Bild unproportional erscheinen lassen.

#### 3. Farbe

Hier können Sie die gewünschte Bildfarbe auswählen. Farbeiten der Statte der Statte der Statte der Statte der Statte der Statte der Statte der Statte d

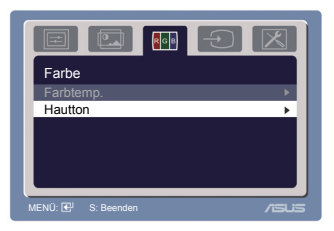

- Farbtemp.: Es stehen Ihnen fünf Farbmodi zur Auswahl: Kühl, Normal, Warm, sRGB und Anwender.
- Hautton: Es stehen Ihnen drei Farbmodi zur Auswahl: Rötlich, Natürlich und Gelblich.

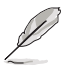

Im Anwender-Modus können Sie die Farben Rot (R), Grün (G) und Blau (B) anpassen. Der Wert kann auf 0 bis 100 gestellt werden.

4. Eingangswahl Hier können Sie die gewünschte Eingabequelle auswählen.

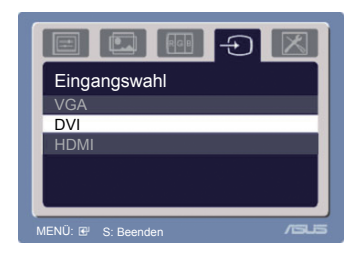

54

冈

MENU:  $\mathbf{H}$  S: Beenden

System-Einstellungen Splendid Demo Mode Lautstärke Kontrollen OSD-Einstellungen Sprache Information

- 5. System-Einstellungen Ermöglicht Ihnen die Anpassung des Systems.
	- Splendid Demo Mode: Zum Ein-/Ausschalten der ASUS Splendid-Demofunktion.
	- Lautstärke: Der Einstellbereich reicht hier von 0 bis 100. Mit dem Hotkey können Sie diese Funktion direkt aufrufen.
	- • Kontrollen: Sie können das Seitenverhältnis auf "Vollbild" oder "4:3" einstellen.
	- OSD-Einstellungen:
		- Hier können Sie die horizontale Position (H-Position) und die vertikale Position (V-Position) des OSD-Menüs auf 0 bis 100 einstellen.
		- Sie können die OSD-Abschaltzeit auf 0 bis 120 einstellen.
		- Sie können die DDC/CI-Funktion aktivieren oder deaktivieren.
	- Sprache: Sie können unter 11 Anzeigesprachen auswählen. Dazu zählen Deutsch, Italienisch, Französisch, Niederländisch, Spanisch, Russisch, traditionelles Chinesisch, vereinfachtes Chinesisch, Japanisch, Koreanisch und Englisch.
	- Information: Hier werden Informationen zu dem Monitor angezeigt.
	- Fabrikseinst: Die Option "Ja" stellt die Standardeinstellungen wieder her.

### <span id="page-17-0"></span>**3.2 Technische Daten (VE228H)**

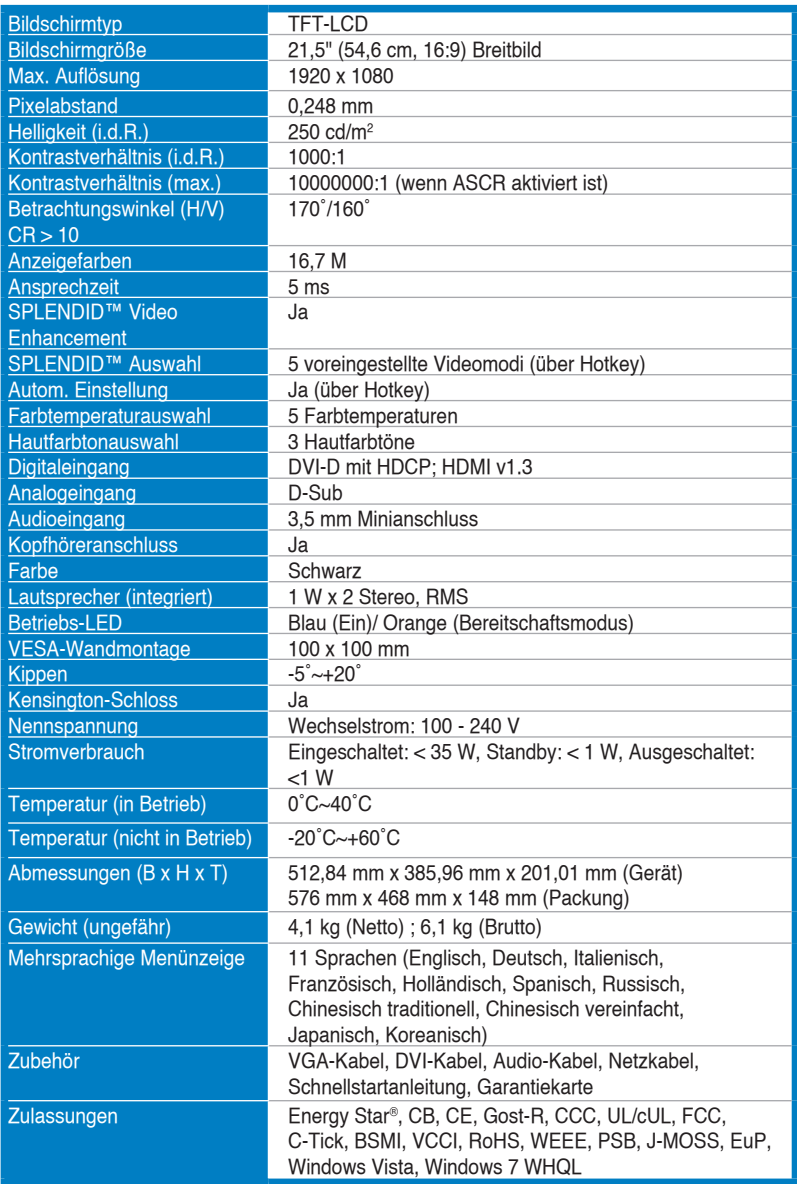

## **Technische Daten (VE228T)**

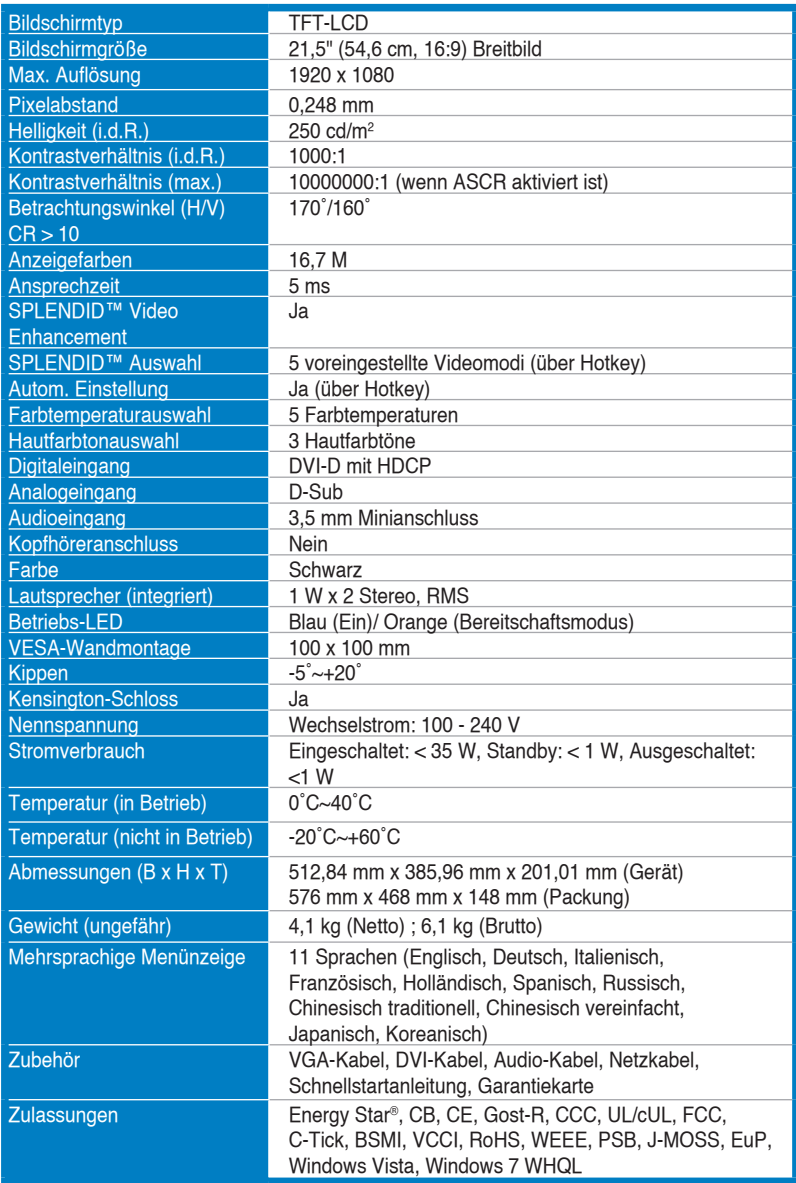

# **Technische Daten (VE228N)**

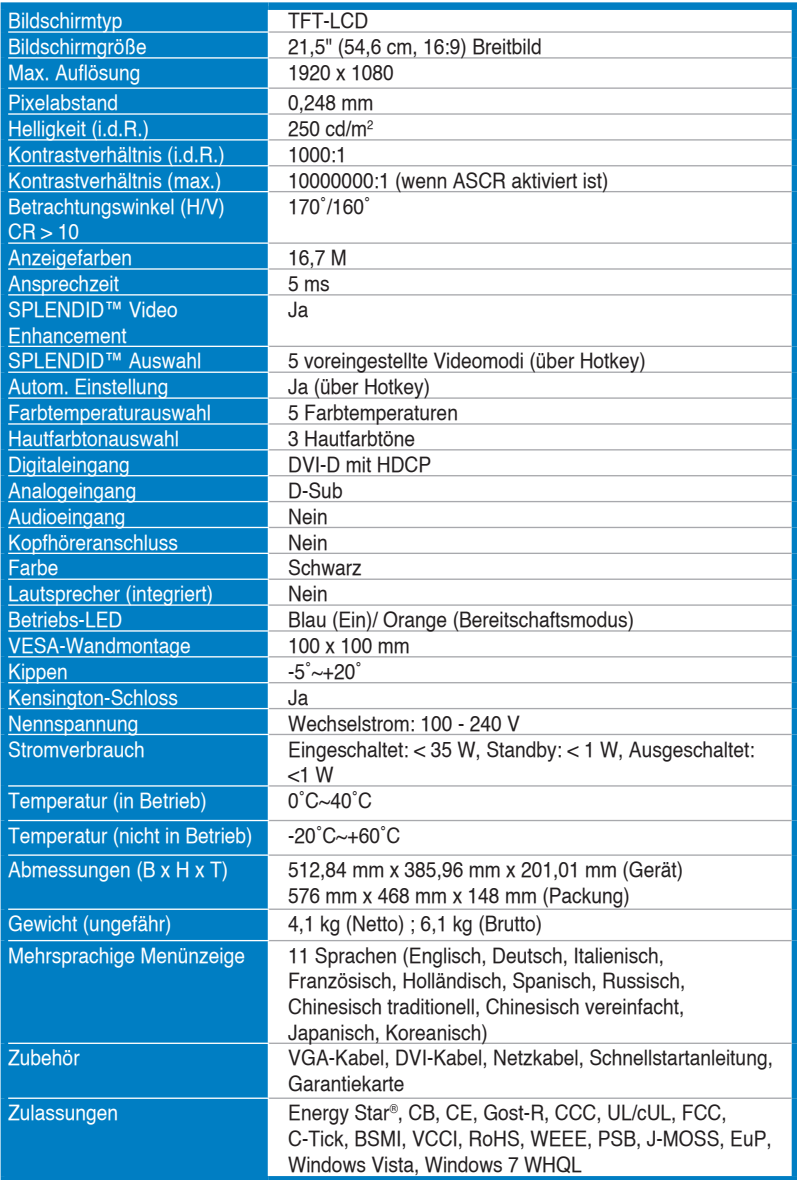

# **Technische Daten (VE228S)**

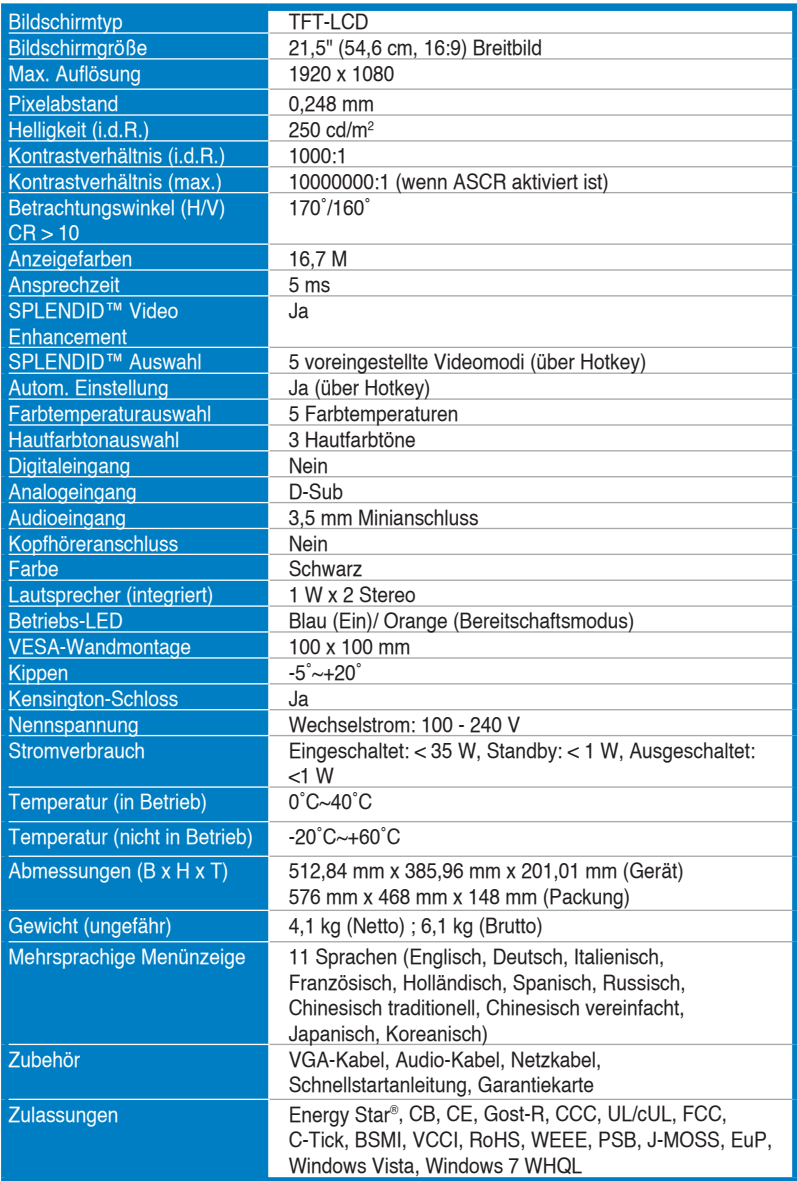

# **Technische Daten (VE228D)**

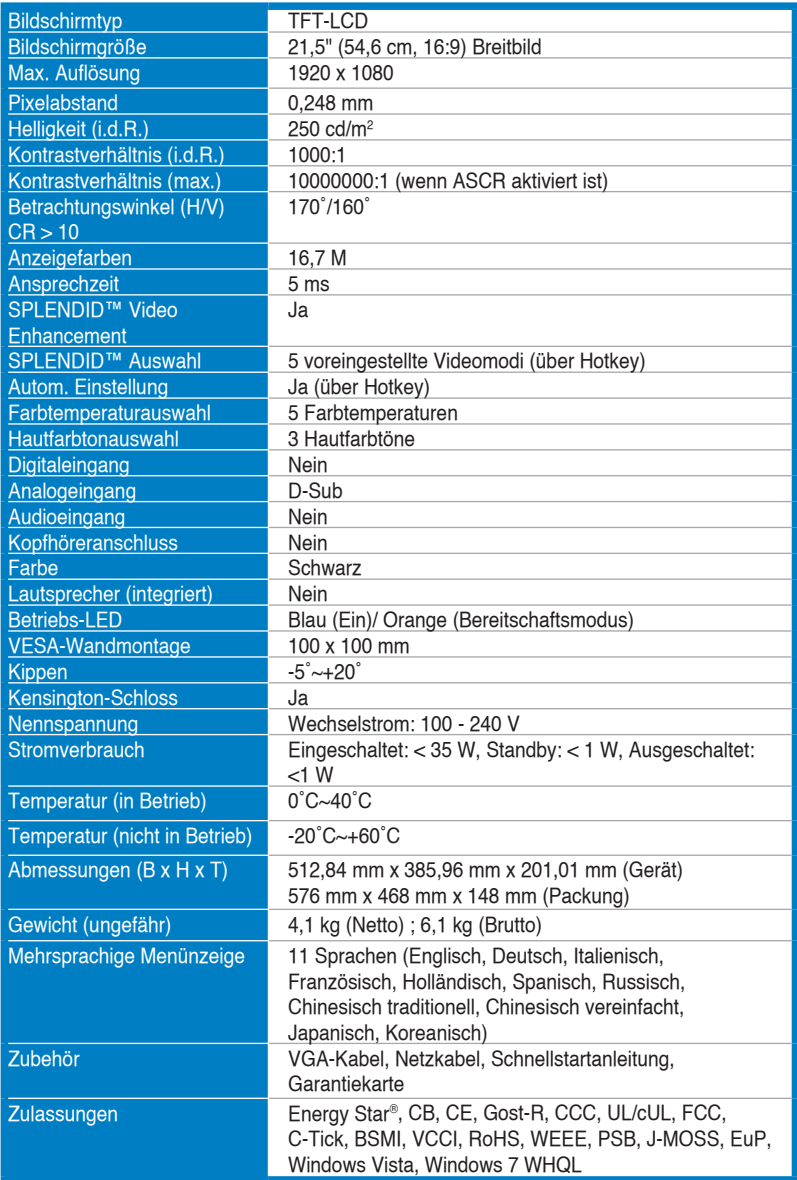

## <span id="page-22-0"></span>**3.3 Fehlerbehebung (häufig gestellte Fragen)**

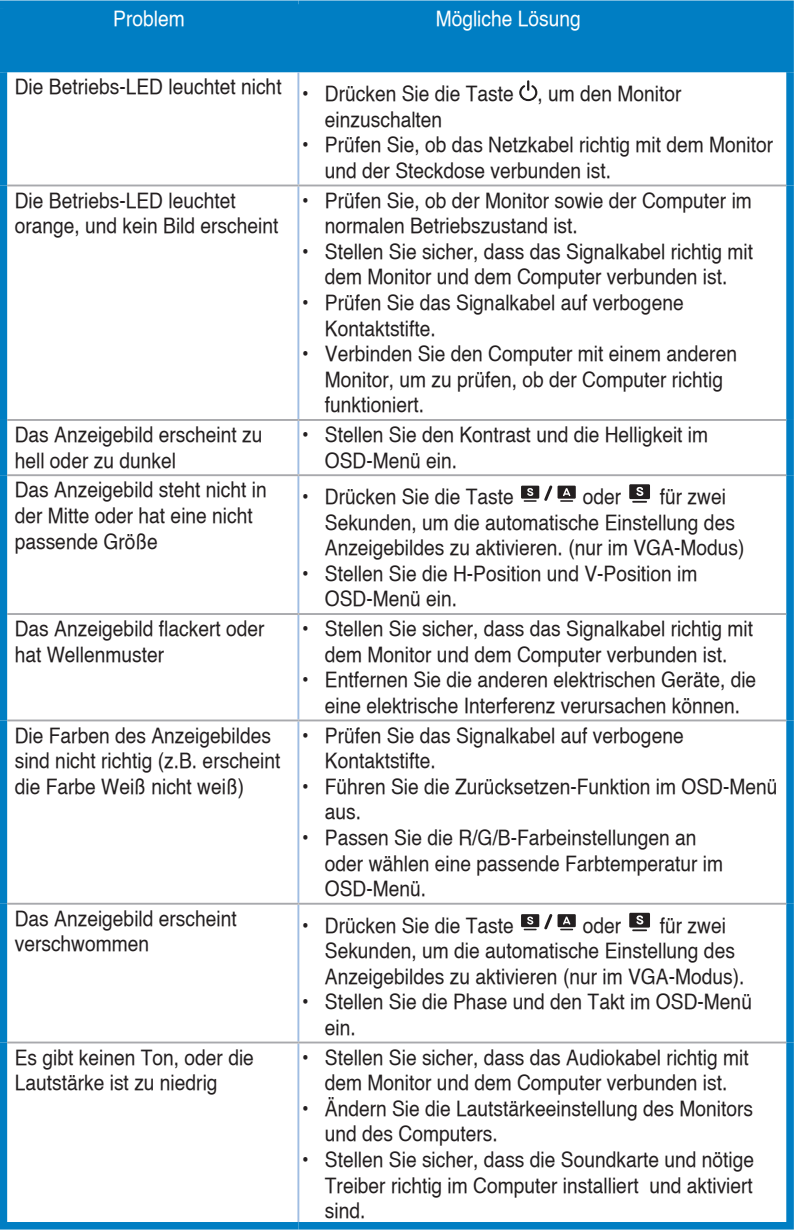

### <span id="page-23-0"></span>**3.4 Unterstützte Anzeigemodi**

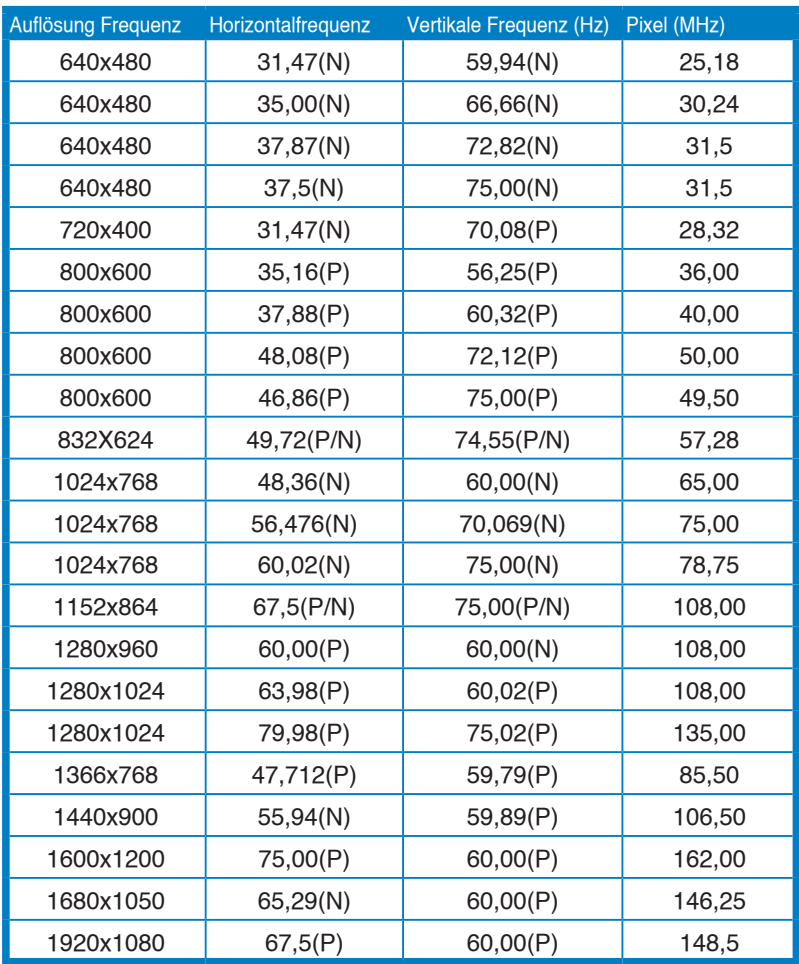

\* Nicht in der Tabelle aufgelistete Modi werden möglicherweise nicht unterstützt. Wir empfehlen Ihnen einen in der obigen Tabelle aufgelisteten Modus für eine optimale Anzeige auszuwählen.

\* Der Monitor unterstützt Full-HD-Videoinhalte (480p, 576p, 720p, 1080i/p) von Spielekonsolen, DVD-Players und anderen Videogeräten via HDMI.